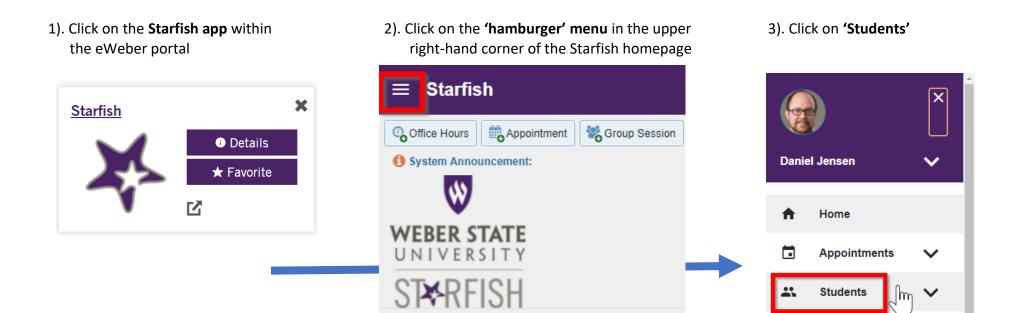

4 - 6). Within the 'My Students' tab, click on the 'Connection' drop down menu to choose your current course and then the 'Additional Filters'

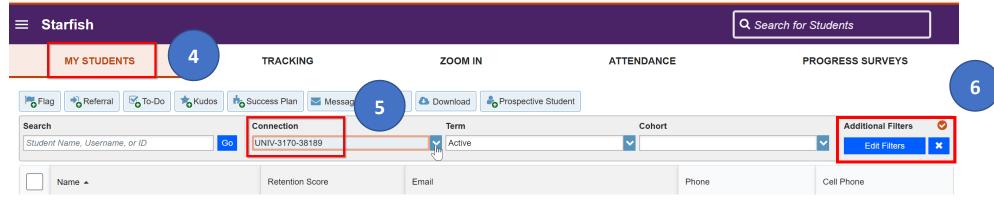

- 7. Click on 'Attributes.' Click the plus symbol (+) to add an attribute and use the drop-down menu to select an attribute.
- 8. To identify students not registered for fall, select Enrolled in Persistence Term Fall or Spring.
- To identify students not registered for spring or summer, select Enrolled in Persistence Term Summer or Spring
- 9-10. Under values, select "Specific Value" and choose 'No' in the Specific Value. Finally, select 'Submit'

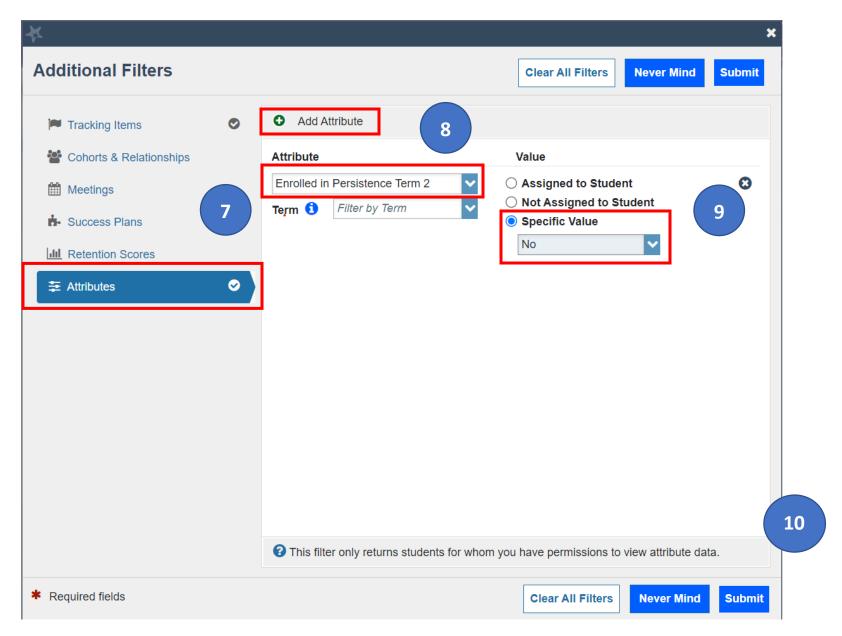

11 - 12). You can then use the 'Select all' box to select all the students in the course who have not registered, yet. Then select the 'Note' option:

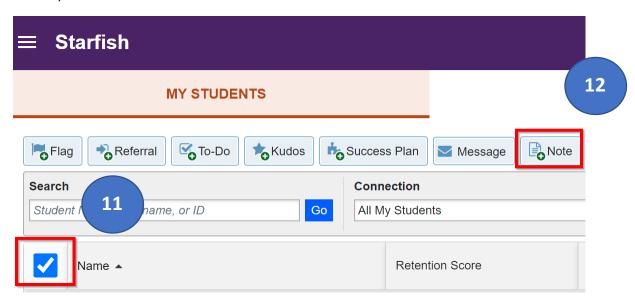

13 – 15). Finally, you can select the **'Faculty Note'** option from the **'Note Type'** drop down menu. Enter in your personalized email about registering for the upcoming semester, then select **'Send copy of the note to student'** and finally, the **'Submit'** button. The emails will be sent from your

Weber email.

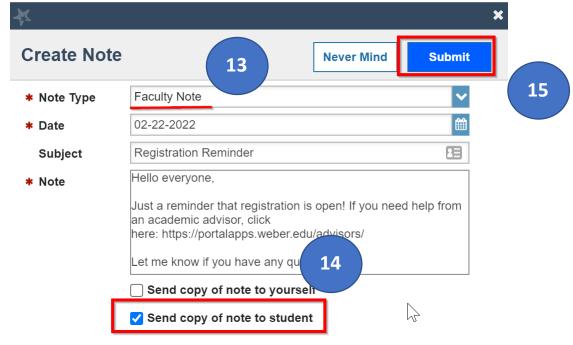